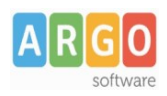

## **Importazione Nuovi Iscritti dal SIDI**

## **Fase Propedeutica**

1) Avviare dal Sidi l'apposita funzione di Download dati Iscrizione da Menu – Gestione Iscrizioni, Download Dati; occorre richiedere il set **Dati Alunni/Famiglia/Scuola**.

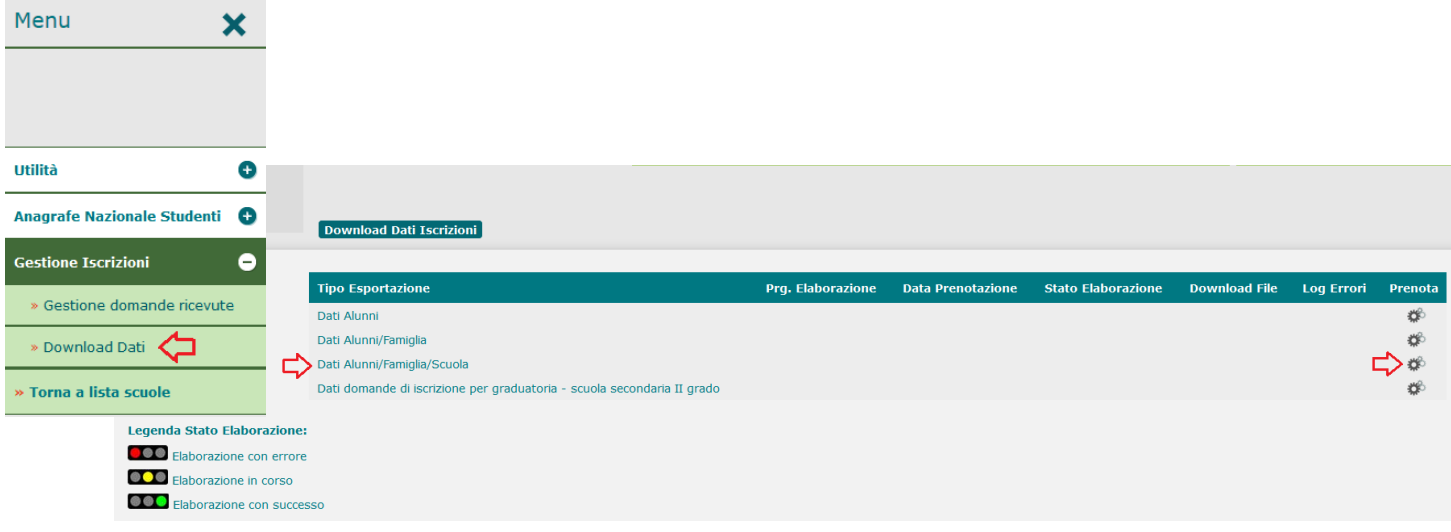

Il file inizialmente sarà solo 'prenotato'; occorrerà attendere che sotto lo Stato Elaborazione compaia il semaforo verde , e infine cliccare sull'icona , che sarà disponibile sotto la colonna *Download File.*

- 2) Una volta ottenuto il file, copiarlo in una cartella del pc della postazione di lavoro.
- 3) Su Alunni Web, predisporre la classe o le classi di destinazione dei nuovi alunni, attraverso la procedura *\Tabelle\Struttura scolastica\Classi*.
	- predisporre un'unica classe di destinazione nella quale importare tutti i nuovi iscritti (successivamente tramite *Curriculum\Modifica rapida delle schede annuali* si potrà procedere con lo smistamento degli alunni nelle classi effettive).
	- predisporre più classi di destinazione (almeno una per indirizzo/tempo scuola) e avviare l'importazione per gruppi di alunni, assegnando loro, volta per volta, la classe di destinazione effettiva.

## **Importazione dei dati**

1) Da Sidi Alunni WEB, da **Anagrafe | Nuove Iscrizioni** inserire l'anno e il codice meccanografico riferito ai dati da importare.

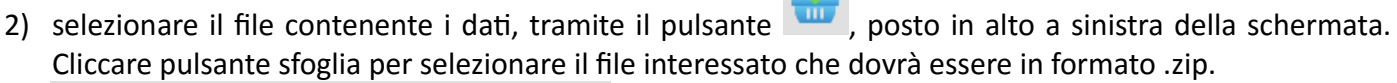

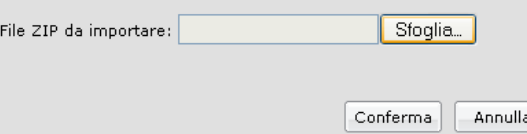

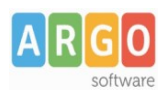

3) Indicare la classe di destinazione per il nuovo scolastico e definire la *data di Iscrizione*, opzionalmente si potrà immettere il titolo di ammissione (scelta consigliata).

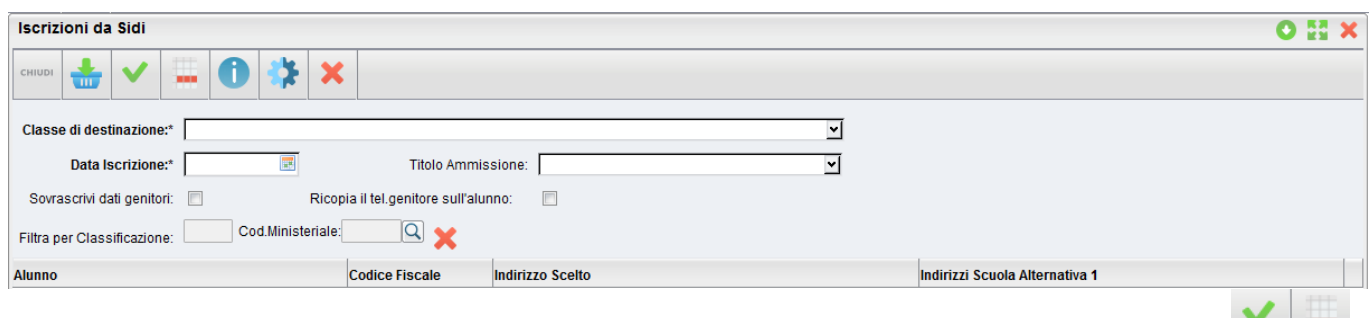

- 4) Selezionare gli alunni da importare, cliccandoci sopra con il mouse, oppure tramite selezionare/deselezionare tutti gli alunni in lista.
	- a. E' possibile filtrare gli alunni in base all'indirizzo scelto hanno optato nella scheda di iscrizione.
	- b. E' possibile scegliere se sovrascrivere i dati dei genitori eventualmente già presenti nella base dati.
	- c. E' possibile ricopiare i dati del primo genitore nel campo telefono dell'alunno (il SIDI non gestisce nel flusso il telefono dell'alunno).
	- d. Il pulsante consente di visualizzare tutta una serie di informazioni aggiuntive che provengono dal SIDI, riguardanti l'alunno selezionato; queste informazioni verranno comunque memorizzate e saranno fruibili ad importazione ultimata dalla scheda anagrafica di Alunni WEB.

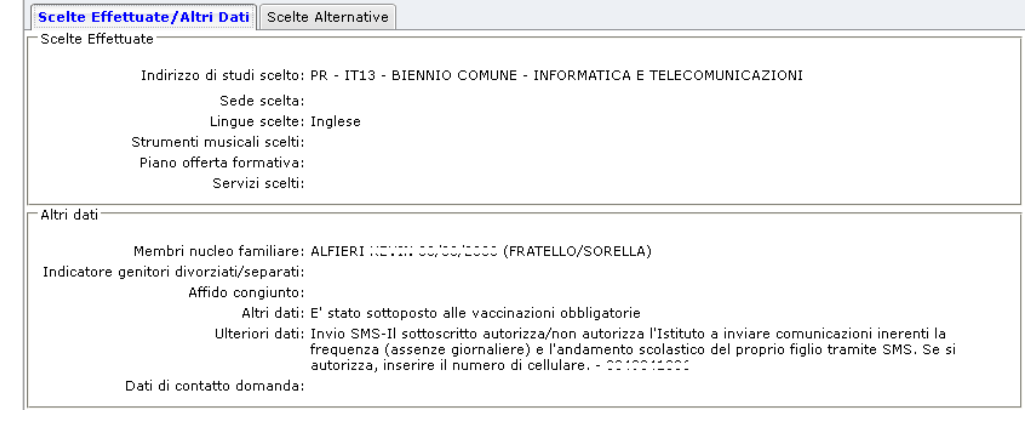

5) Premere il pulsante per acquisire gli alunni PRIMA SELEZIONATI, nella classe di destinazione indicata. Se correttamente importati, gli alunni vengono tolti automaticamente dalla lista; in caso si volesse reimportarli per i più svariati motivi, è necessario semplicemente ricaricare il file proveniente

dal SIDI con il pulsante

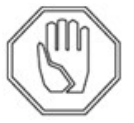

## **ATTENZIONE**

La schermata di importazione è unica per tutte le scuole e i livelli scolastici! Se la scuola deve importare alunni tramite diversi file, e su diversi codice ministeriali e/o livelli scolastici,

occorre sempre svuotare preventivamente la lista, selezionando tutti gli alunni e poi il pulsante